## **【 Microsoft Authenticator】 多要素認証登録 ユーザーマニュアル (A1 ライセンスユーザー向け)**

2023 年 11 月 29 日初版 京都女子大学 情報基盤センター

多要素認証登録ユーザーマニュアル インパン インパン A1 ライセンス Microsoft Authenticator 版

## **1. 「Microsoft Authenticator」による多要素認証情報の登録**

登録の手順はスマートフォンとパソコンを利用します。 :このアイコンが記載されている手順はスマートフォンで操作します。 :このアイコンが記載されている手順はパソコンで操作します。 ① [Microsoft Authenticator」をインストールします。 ・iPhone の場合 アプリダウンロードリンク: App store: Microsoft Authenticator  $\zeta$  Today **Microsoft Authenticator** J. <App Store アプリ> 仕事効率化 入手 ௴ 2万件の評価 ランキング 学术目: 年前  $\sqrt{2}$  $4.5$  $4+$ # $\Delta$ \*\*\*\*\* 什事効案化 Microsoft C 滑 More security, for Sian in ・Android の場合

アプリダウンロードリンク: Google Play: Microsoft Authenticator

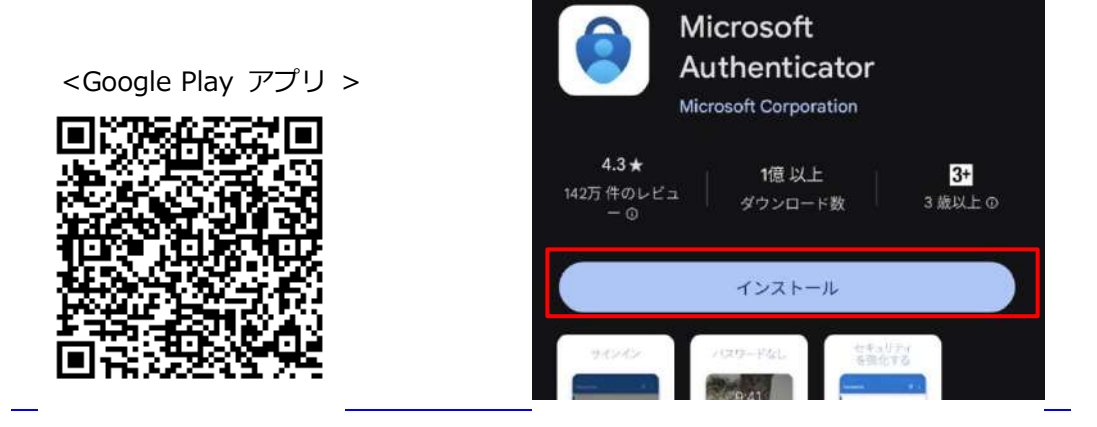

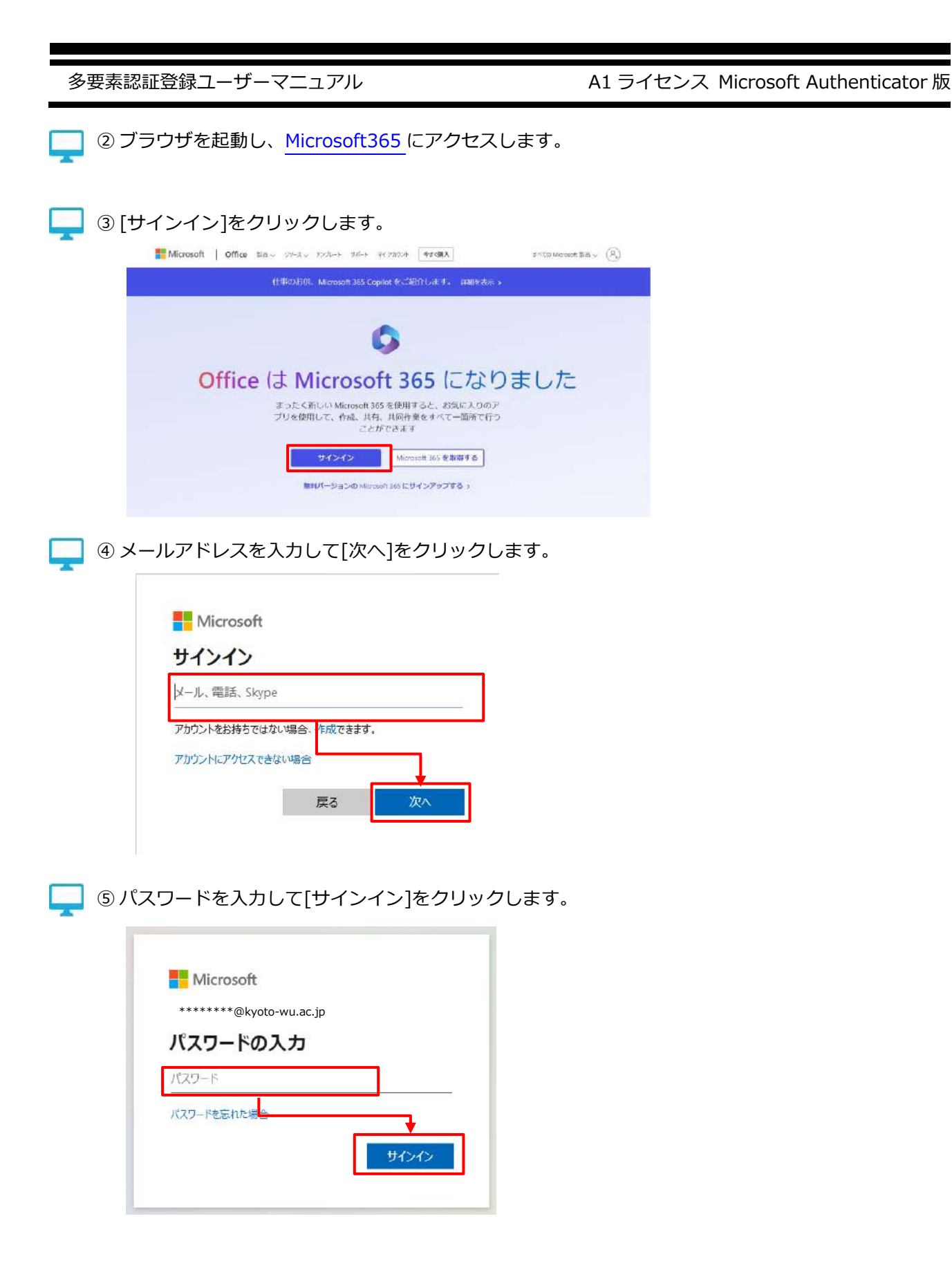

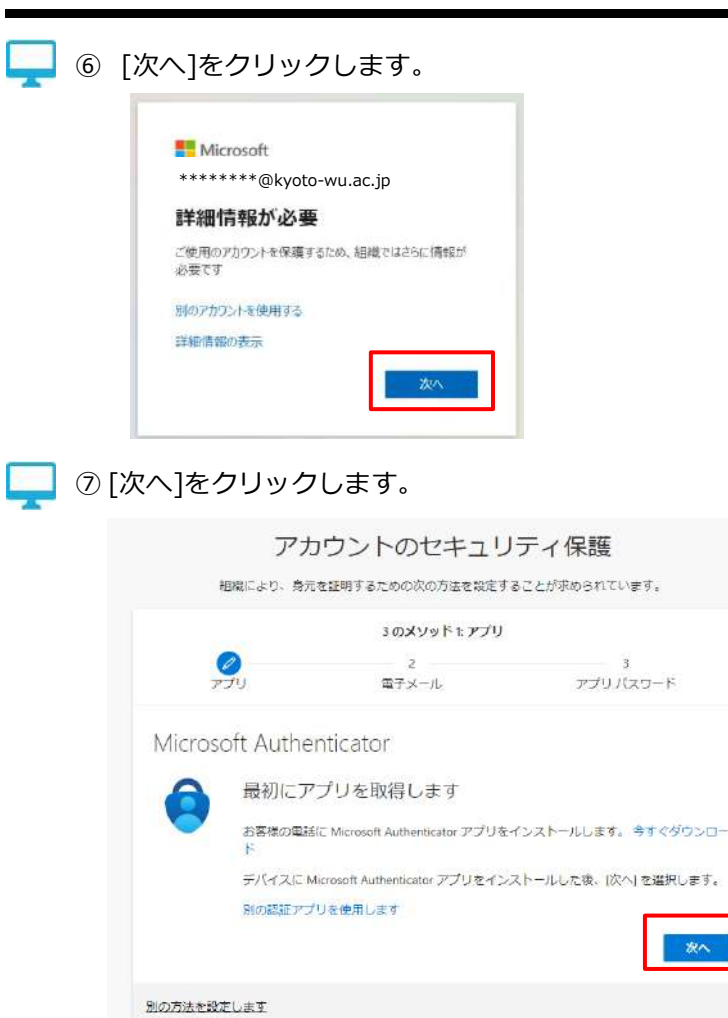

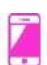

⑧ [Microsoft Authenticator] アプリを起動します。

初回起動時に下記画面が表示された場合は[承諾する]→[続行]をタップします。

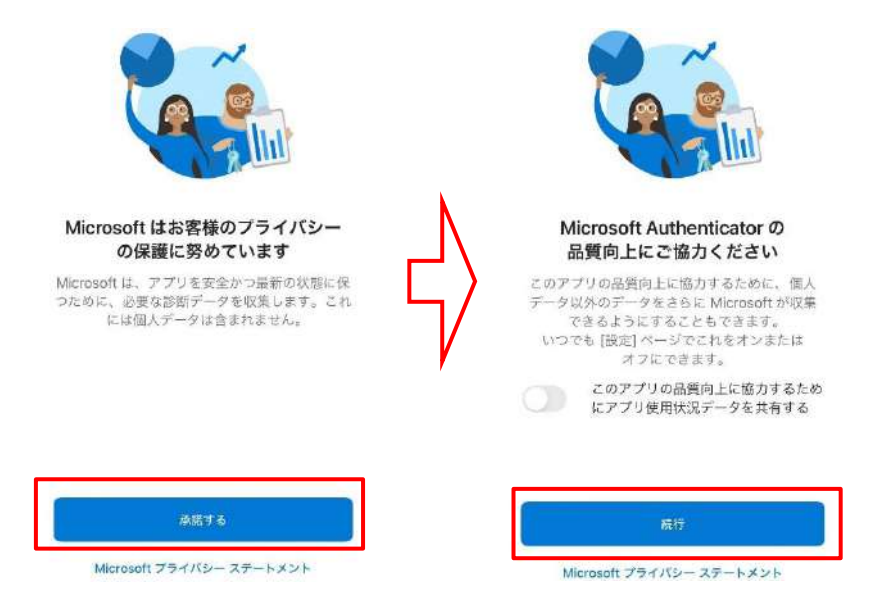

## 多要素認証登録ユーザーマニュアル インパン インパン A1 ライセンス Microsoft Authenticator 版

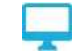

⑨ [次へ]をクリックし、QR コードを表示させます。

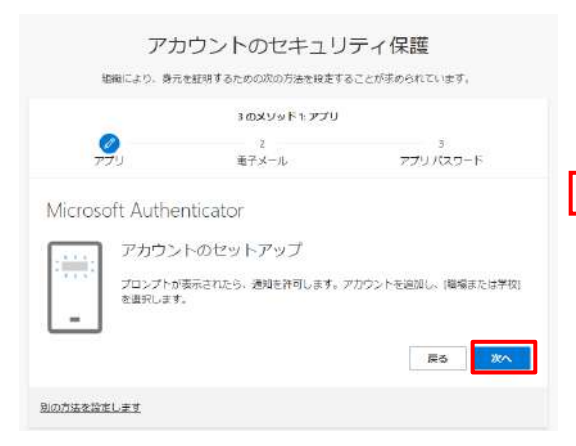

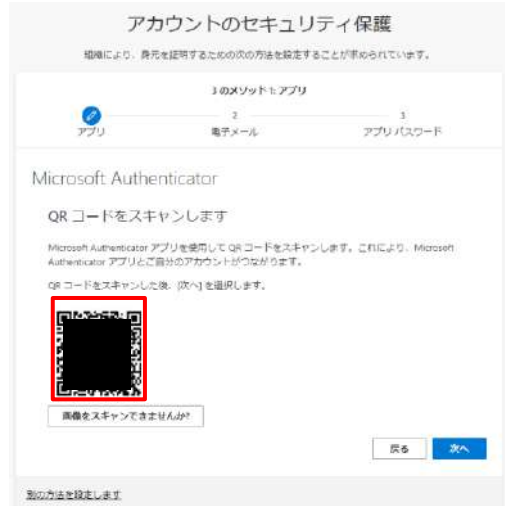

⑩[QR コードをスキャンします]をタップします。

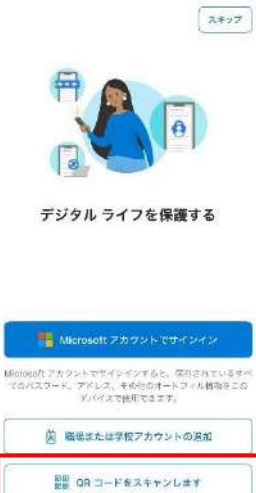

※認証アプリ Authenticator がカメラへのアクセスを求める画面が表示された場合は

許可してください。

バックアップから直元

※QR コードをスキャン後に通知の送信許可を求める画面が表示された場合は

許可してください。

**※カメラアプリや QR コードリーダーアプリではスキャンできません。**

**認証アプリ Authenticator でスキャンしてください**。

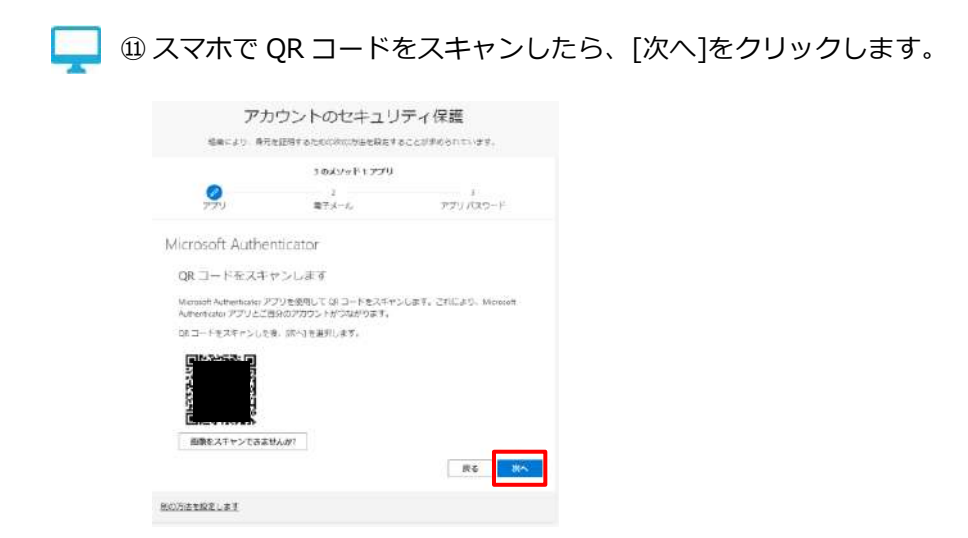

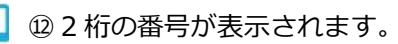

PC に表示された 2 桁の番号をアプリに入力します。

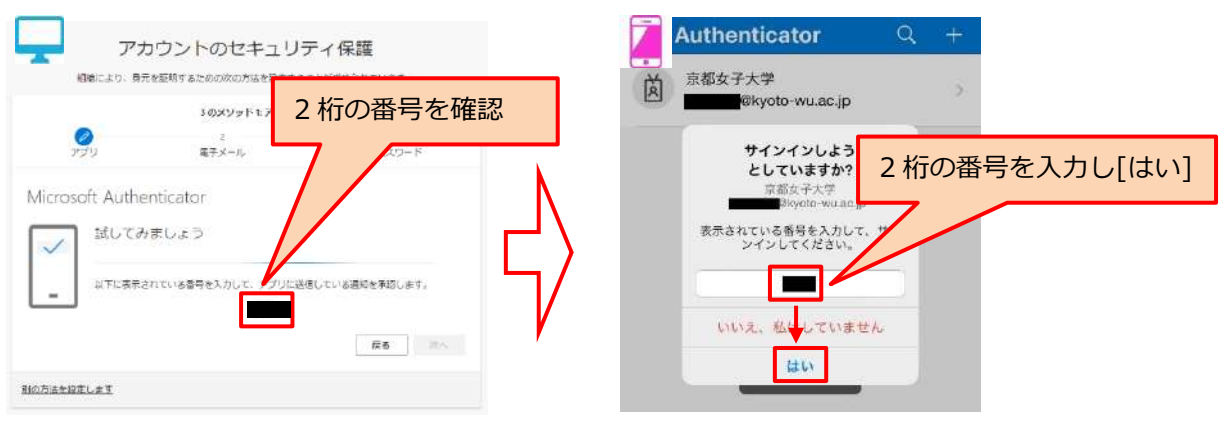

**※機種によっては指紋認証等による端末使用者の確認が必要です**

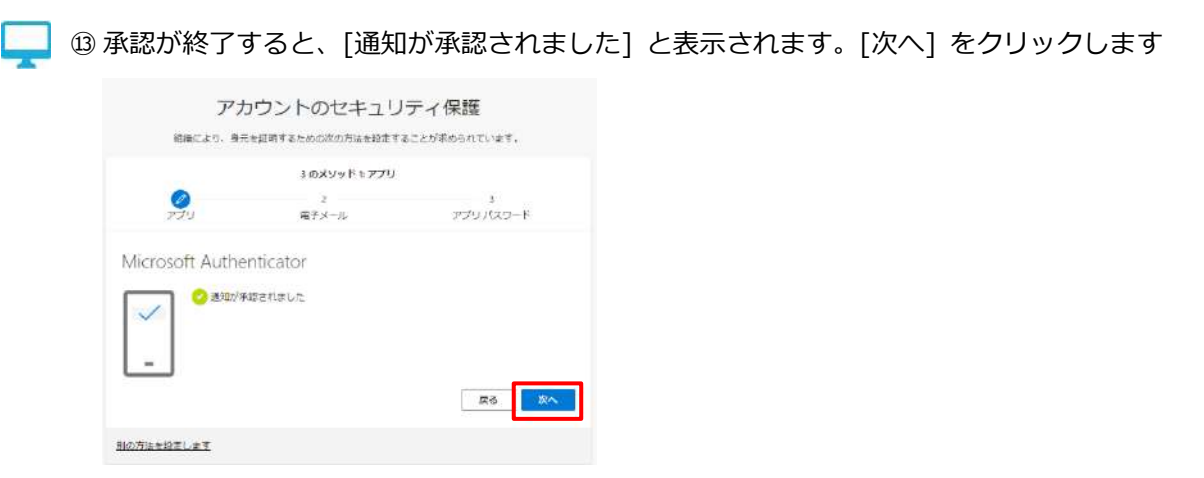

⑭ 下図のように、メールアドレスの入力を促す画面が表示されますが、必須ではありませんので b. 電子メールの設定入力はせずに、ブラウザ右上の×ボタンを押下し、ブラウザを閉じてください。

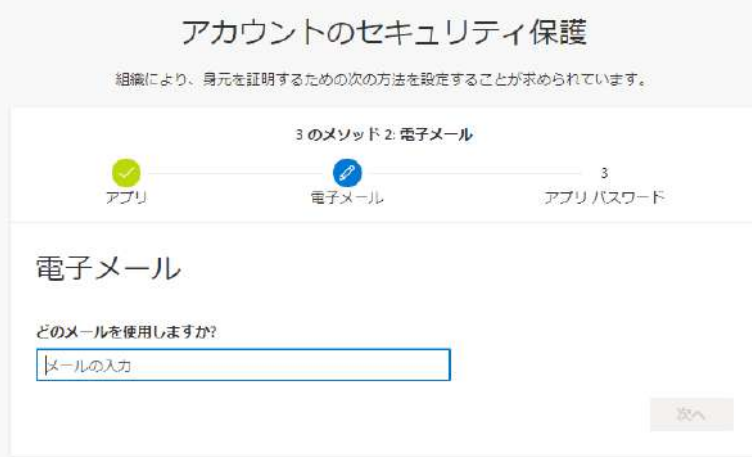

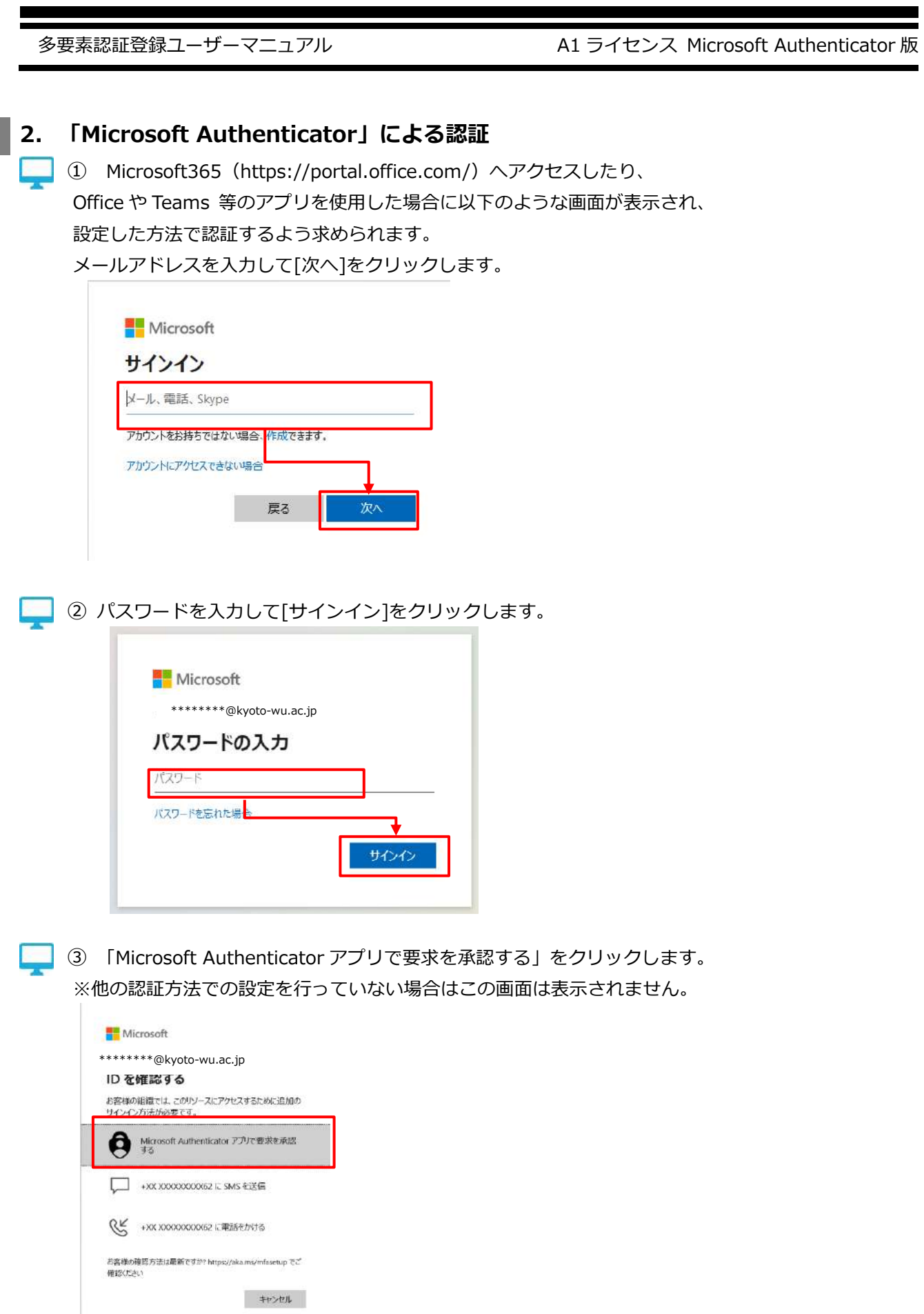

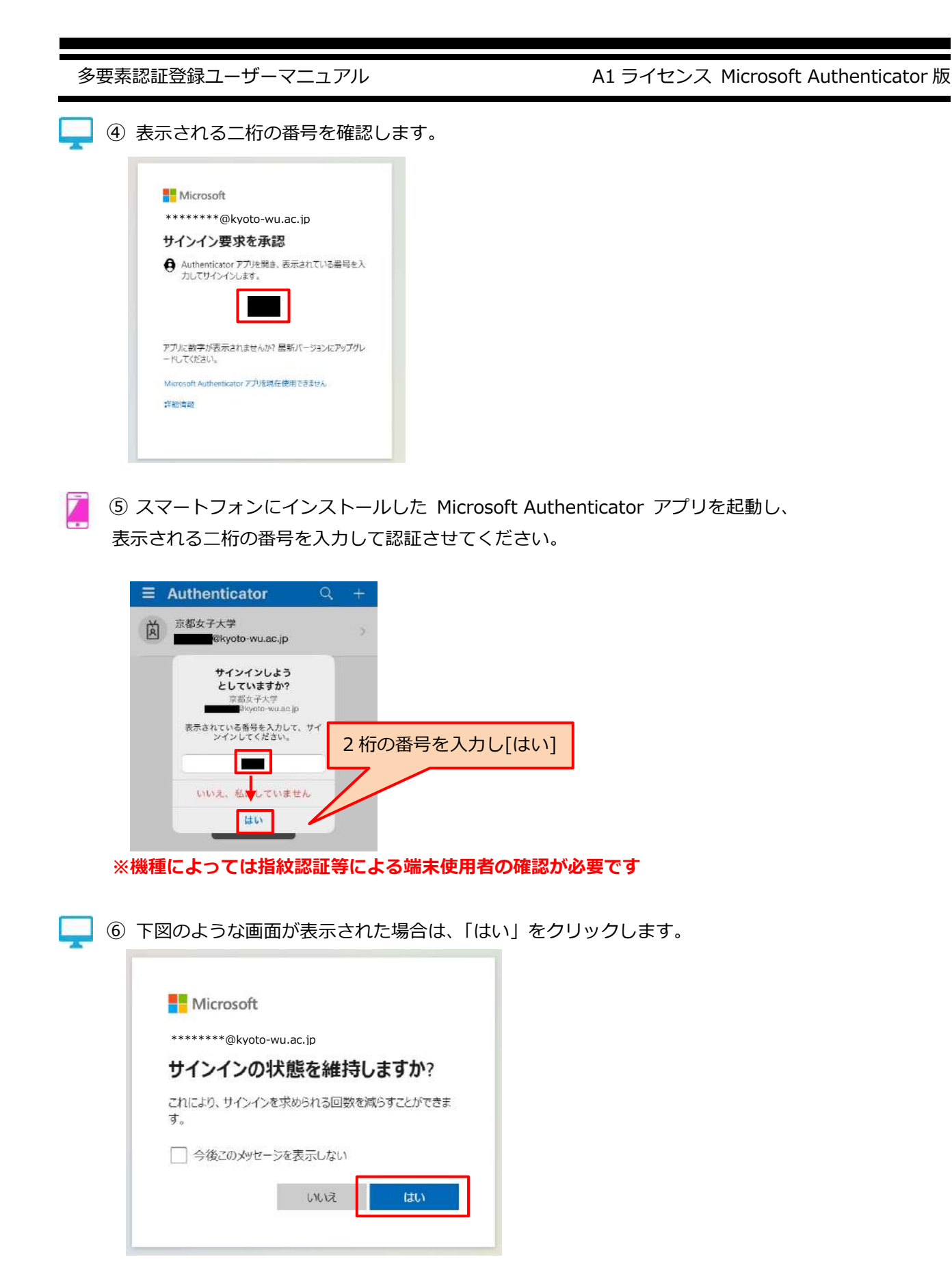

多要素認証登録ユーザーマニュアル インパン インパン A1 ライセンス Microsoft Authenticator 版

 $\mathcal{L}_{\mathcal{A}}$ 

⑦ 各種アプリへサインイン後に下記画面が表示された場合は、 [組織がデバイスを管理できるようにする]のチェックを外して、 [いいえ、このアプリのみにサインインします]をクリックしてください すべてのアプリにサインインしたままにする

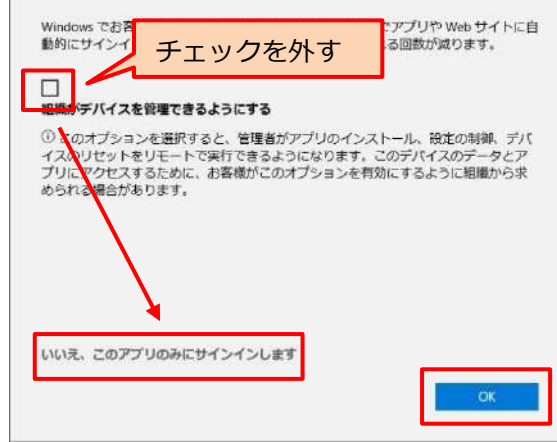